# multi*N*edia

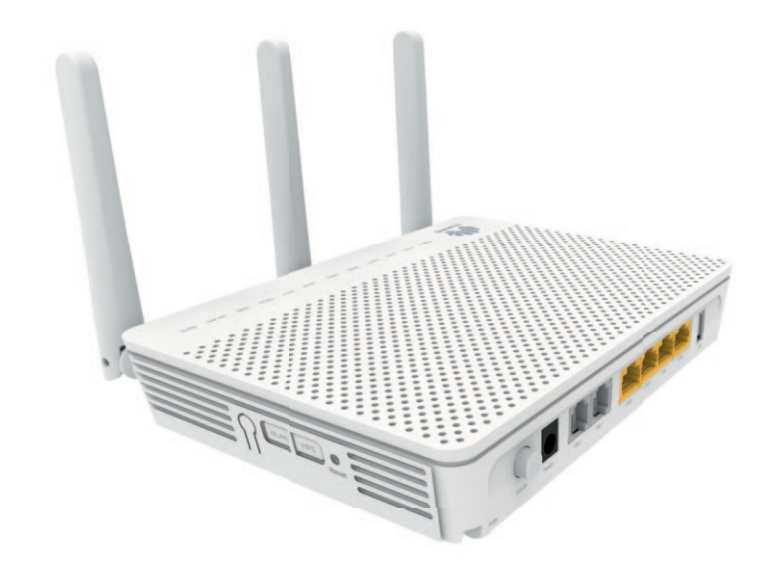

## **INSTRUKCJA INSTALACJI**

Modem **Huawei EG8245Q**

### **SPIS TREŚCI**

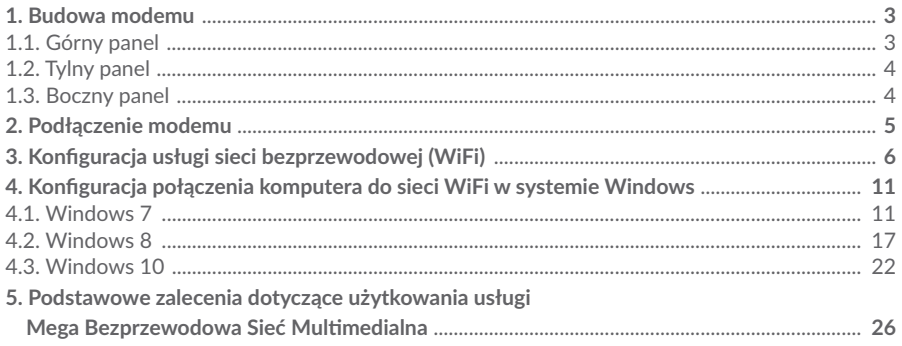

#### 1. BUDOWA MODEMU

#### **1.1. Górny panel**

Górny panel modemu zawiera zestaw diod opisujących status urządzenia.

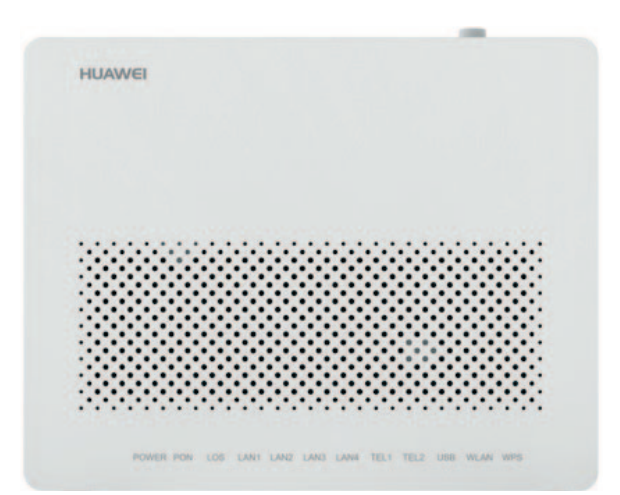

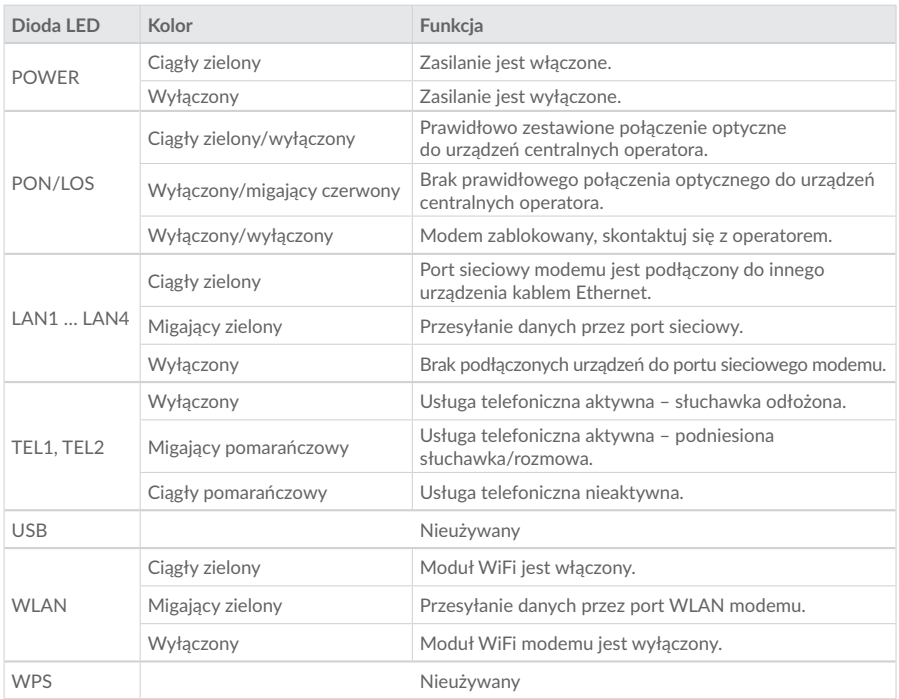

#### **1.2. Tylny panel**

Tylny panel modemu posiada interfejsy: włącznik zasilania ON/OFF, złącze do zasilacza (Power), USB, porty telefoniczne (TEL1, TEL2), 4 x Ethernet (LAN1 – LAN4).

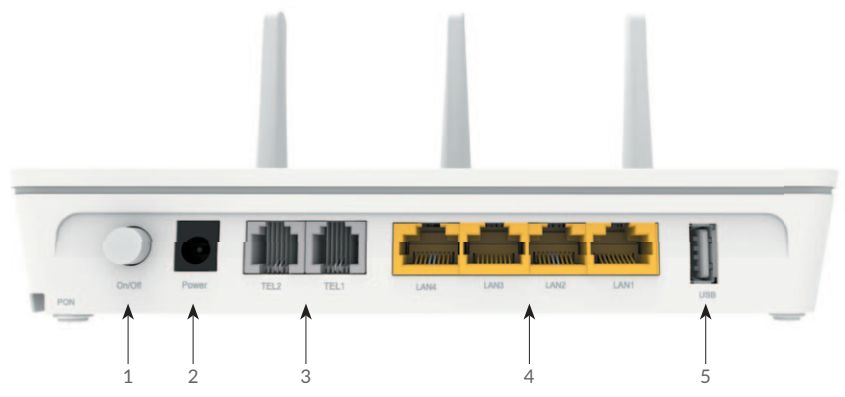

- 1. ON/OFF włącznik/wyłącznik zasilania.
- 2. Power port zasilania. Służy do podłączenia zasilacza dostarczonego wraz z urządzeniem.
- 3. TEL1, TEL2 porty telefoniczne. Służą do podłączenia telefonów. W przypadku pojedynczej usługi telefonicznej aktywny jest tylko port TEL1.
- 4. LAN1 … LAN4 gniazda portów Ethernet RJ-45. Usługa Internet: LAN1 oraz LAN2, usługa IPTV: LAN4 – dla STB1, LAN3 – dla STB2 (w przypadku usługi multiroom).
- 5. Wejście USB (nieużywane).

#### **1.3. Boczny panel**

Boczny panel modemu posiada przyciski: Reset, włącznik/wyłącznik modułu WiFi, włącznik funkcji WPS.

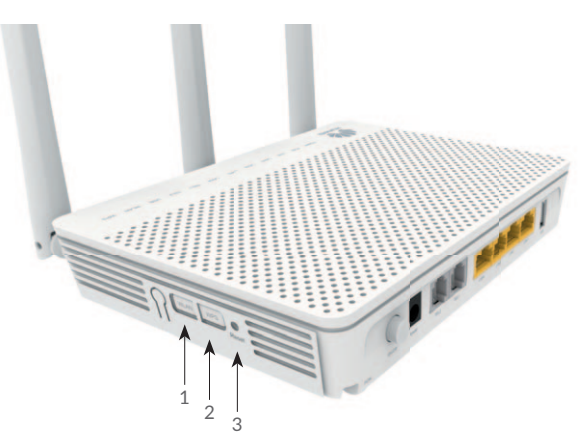

- 1. WLAN włączanie/wyłączanie sieci bezprzewodowej WLAN.
- 2. WPS (nieużywany).
- 3. Reset przycisk służący do przywracania ustawień fabrycznych.

*Uwaga! Przycisk Reset restartuje modem i przywraca ustawienia fabryczne – użycie zarezerwowane jest wyłącznie dla służb technicznych Multimedia Polska S.A.*

#### 2. PODŁĄCZENIE MODEMU

Instalacja modemu, przy pierwszym uruchomieniu usług, jest wykonywana przez firmy instalatorskie Multimedia Polska S.A. Wykonywanie jakichkolwiek samodzielnych modyfikacji przy instalacji przyłącza optycznego może spowodować nieprawidłowe działanie lub brak usług. Prawidłowy schemat podłączenia modemu przedstawia rysunek poniżej:

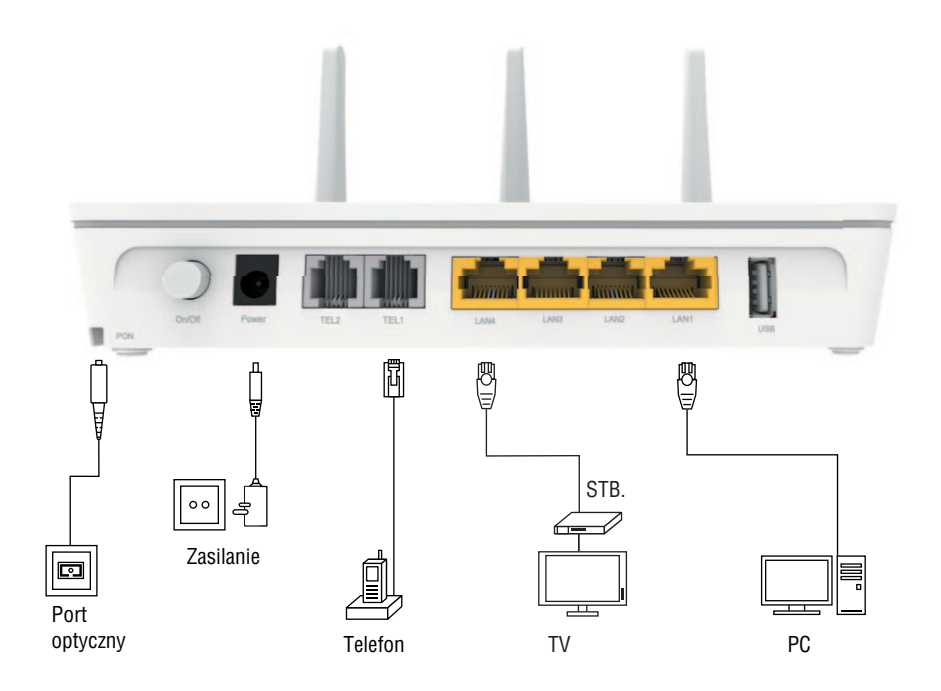

Usługa Internet jest aktywna na porcie LAN1 oraz LAN2 lub poprzez moduł WiFi (jeśli została wykupiona usługa Mega Bezprzewodowa Sieć Multimedialna).

#### 3. KONFIGURACJA USŁUGI SIECI BEZPRZEWODOWEJ WIFI

**Krok 1:** Podłącz PC/laptop kablem sieciowym Ethernet do portu LAN1 lub LAN2.

**Krok 2:** Uruchom przeglądarke internetową (np. Microsoft Edge, Internet Explorer, Chrome, Firefox, Opera). W pasku adresu wpisz adres: **192.168.18.1**

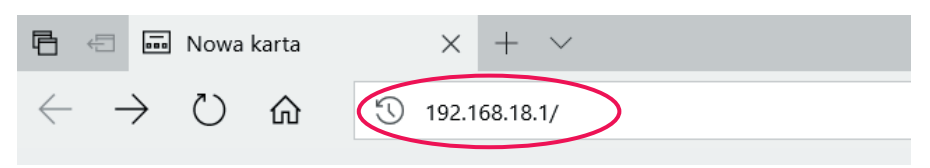

**Krok 3:** W polu **User Name** wpisz: **root**, natomiast w polu **Password** wpisz: **Mul media** i naciśnij **Log In** aby się zalogować.

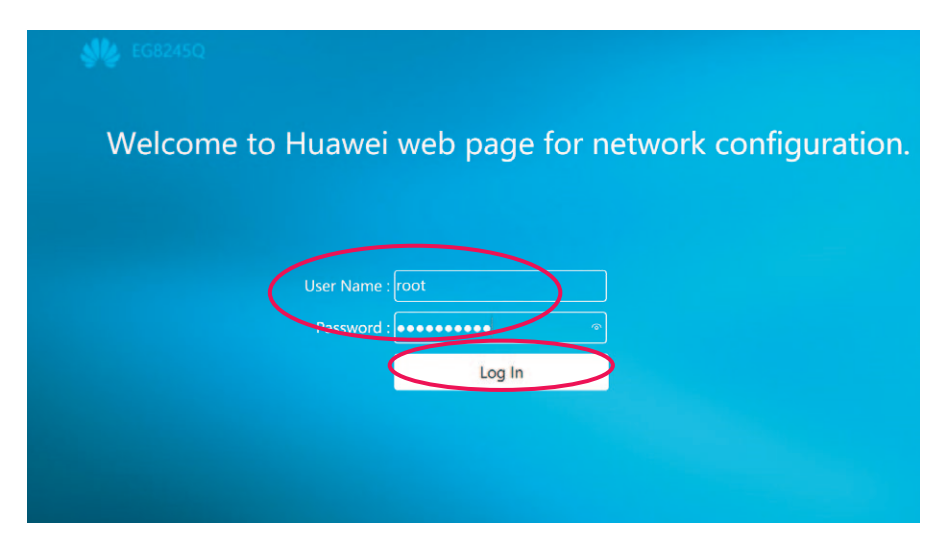

*Uwaga! Pamiętaj o uwzględnieniu małych i wielkich liter przy wpisywaniu nazwy użytkownika i hasła.*

Krok 4: Na ekranie pojawi się strona konfiguracyjna sieci bezprzewodowej WiFi (WiFi configuration). Wprowadź wybraną przez siebie nazwę oraz hasło dostępu do tworzonej(-ych) sieci WiFi 2.4 GHz i/lub 5 GHz, a następnie kliknij **Next**.

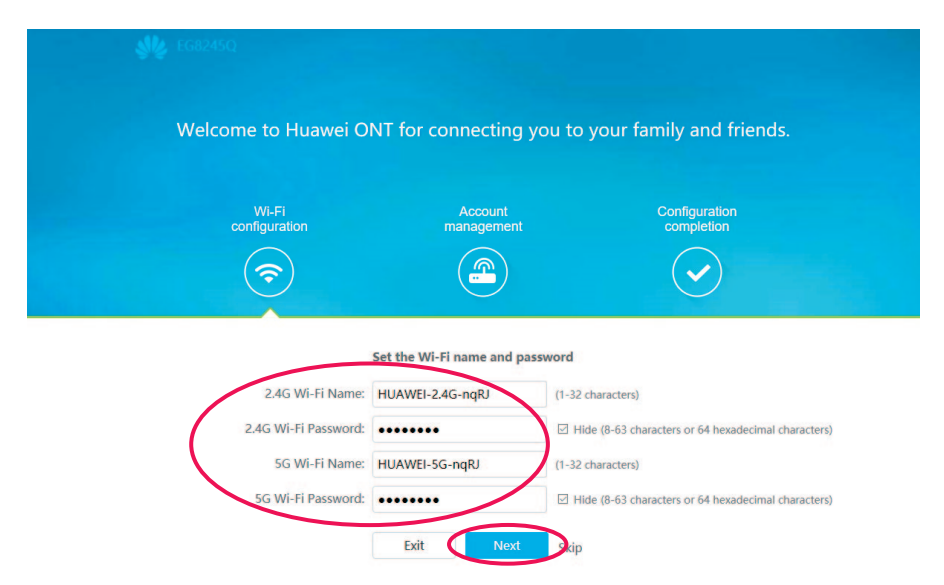

**Krok 5:** W kolejnym kroku masz możliwość zmiany hasła dostępu do urządzenia dla użytkownika **root** – wybierz **Account management**.

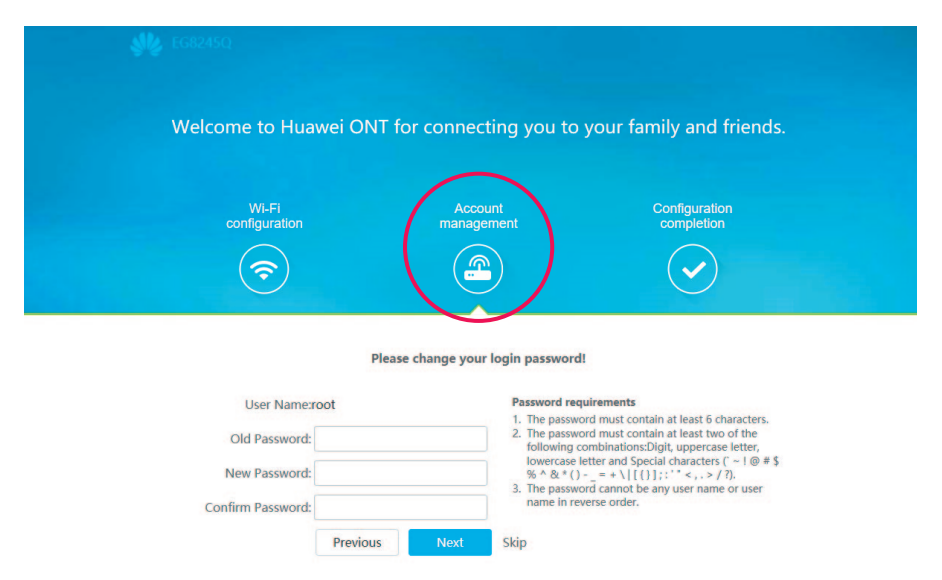

W polu **Old Password** podajemy dotychczasowe hasło **Multimedia**, a w pole **New Password** wpisujemy nowe, dowolnie wybrane przez siebie hasło i wprowadzamy je ponownie w polu **Confirm Password** 

*Uwaga! Ustalając nowe hasło należy uwzględnić wymogi opisane w punkcie 2 po prawej stronie ekranu.*

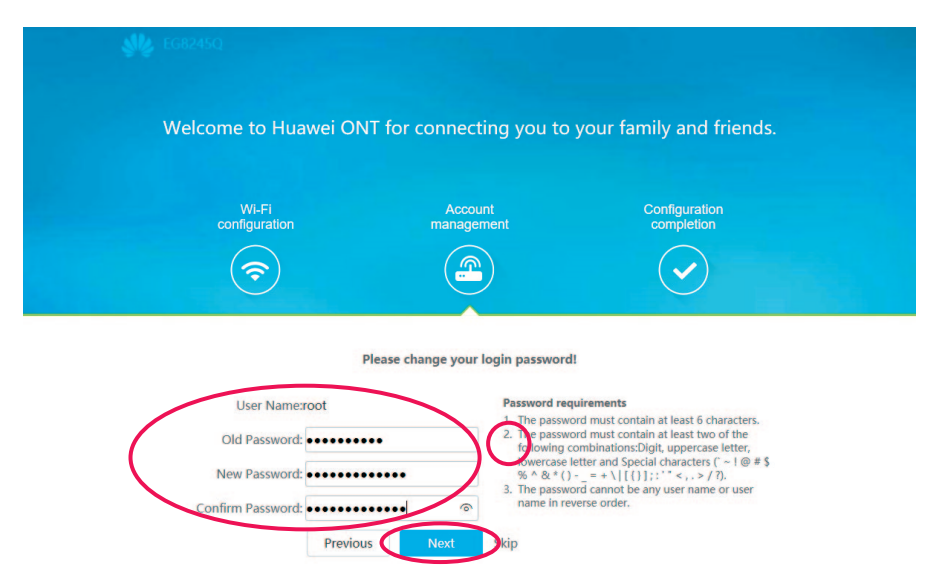

Krok 6: Konfiguracja urządzenia została zakończona. Kliknij Return to Home Page aby powrócić do strony głównej modemu.

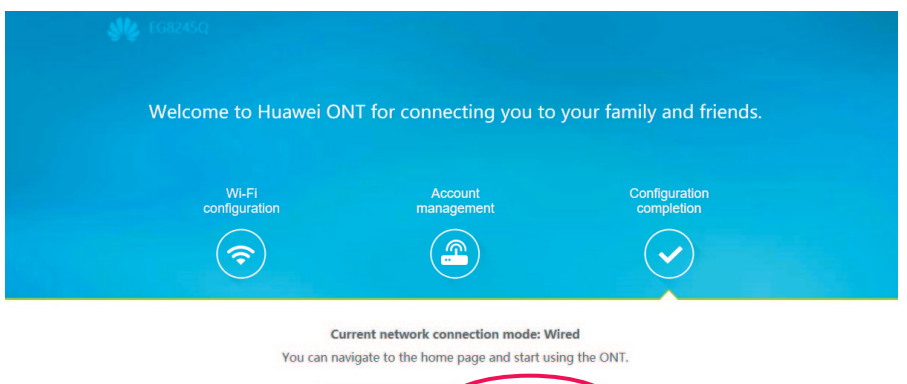

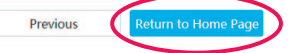

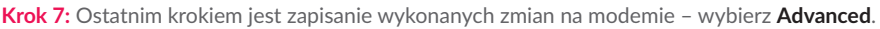

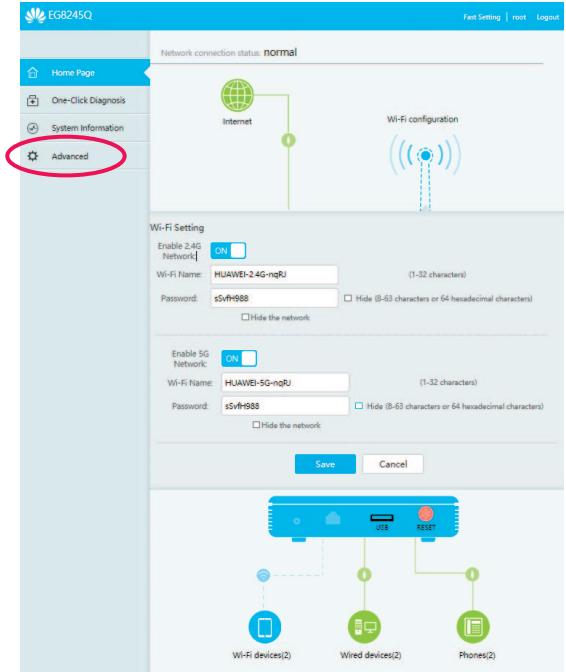

Przejdź do Maintenace Diagnostic, następnie Configuration File i naciśnij Save.

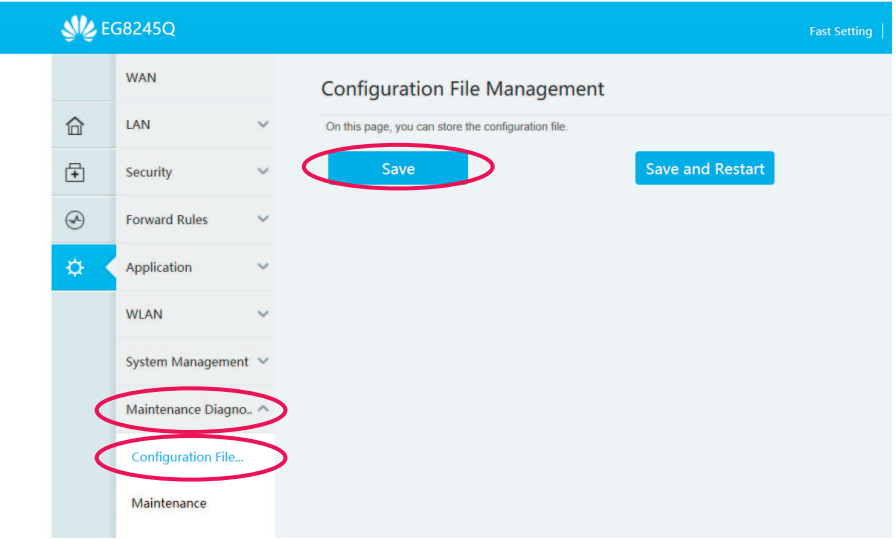

Pojawi się poniższy komunikat. Naciśnij przycisk **OK**.

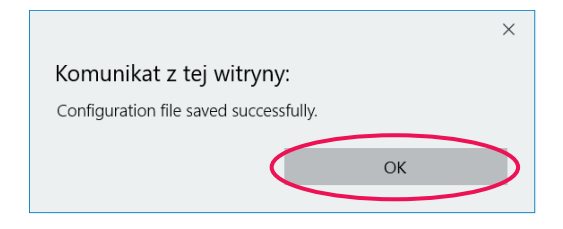

Możesz zamknąć przeglądarkę. Zmiany zostały zapisane.

**Krok 8:** W celu ponownej zmiany ustawień WiFi należy z poziomu strony głównej **Home Page**  kliknać na ikonke **WiFi configuration**.

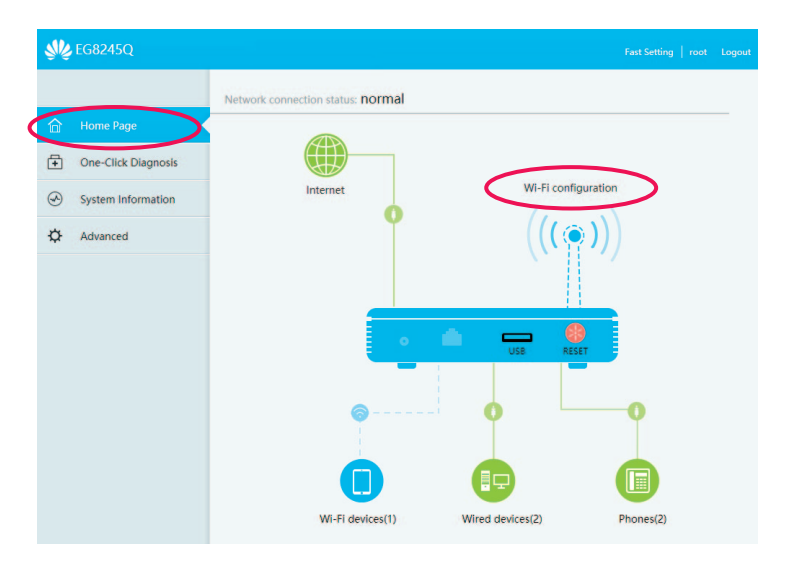

Możesz wprowadzić własną nazwę sieci WiFi i klucz WPA-PSK w obszarze Wi-Fi Setting.

*Przykład:* Podajemy nazwę sieci SSID (**SSID name**) nowo tworzonej sieci WiFi: *Twoja\_bezprzewodowa\_ siec\_WiFi* i klucz (hasło) WPA-PSK (**WPA PreSharedKey**) Twojej bezprzewodowej sieci WiFi: *1234567890abcdef*. W celu akceptacji ew. zmian naciśnij przycisk **Apply**.

*Uwaga! Wielkość liter ma znaczenie. Zapamiętaj te dane lub zapisz w bezpiecznym miejscu. Dłuższe i trudniejsze hasło zabezpieczające Twoją bezprzewodową sieć WiFi, oznacza większe bezpieczeństwo tej sieci!*

W celu zapisania nowych ustawień należy postąpić zgodnie z opisem z Kroku 7.

**Krok 9:** Po uruchomieniu WiFi na modemie, do skonfigurowania pozostanie karta sieciowa WiFi w Twoim komputerze. Postępuj zgodnie z wytycznymi zamieszczonymi w rozdziale 4.

#### 4. KONFIGURACJA POŁACZENIA KOMPUTERA DO SIECI WIFI W SYSTEMIE WINDOWS

#### **4.1. Windows 7**

 **Krok 1:** Kliknij **Start** - **Panel sterowania**.

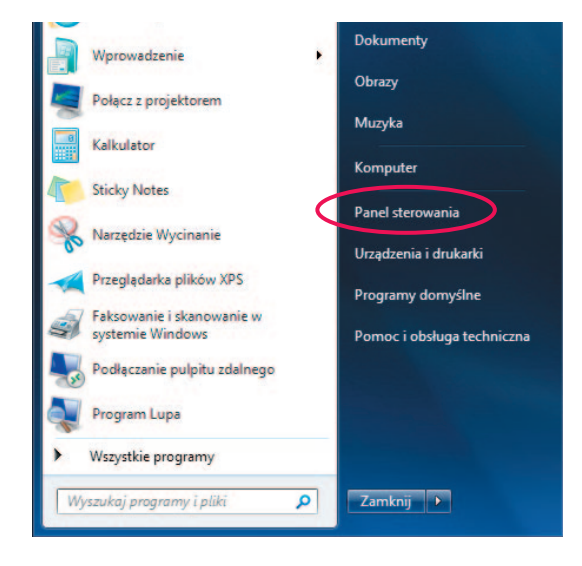

 **Krok 2:** Kliknij na ikonie **Sieć i Internet**.

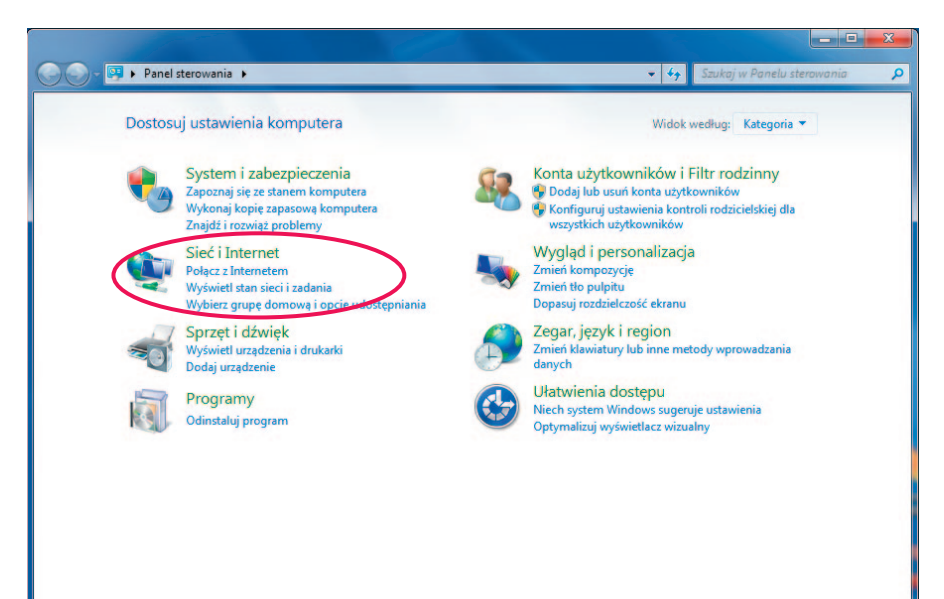

 **Krok 3:** Kliknij na ikonie **Centrum sieci i udostępniania**.

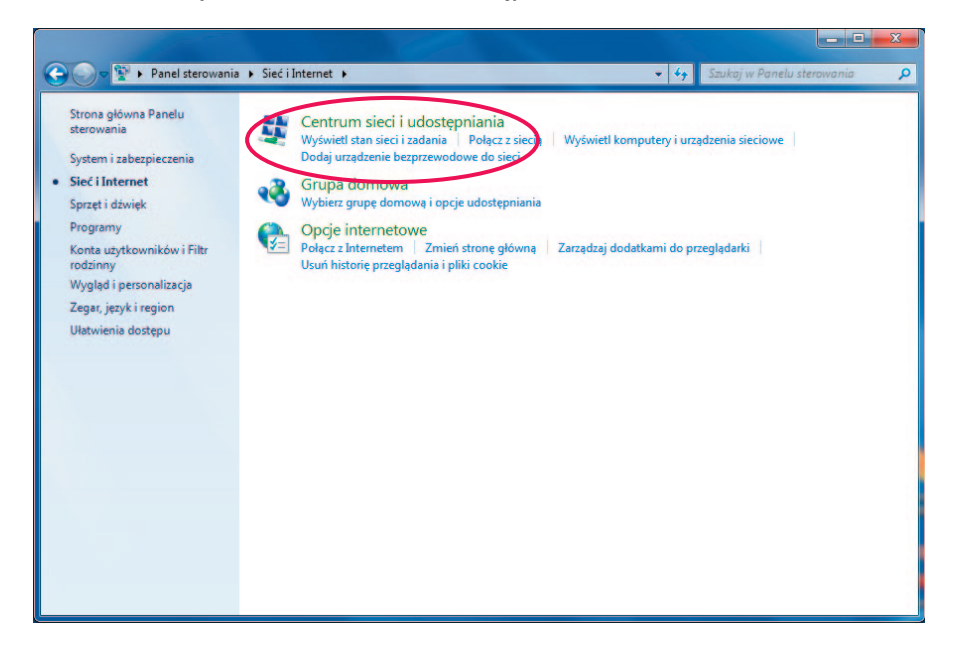

**Krok 4: Wybierz Skonfiguruj nowe połączenie lub nowa sieć.** 

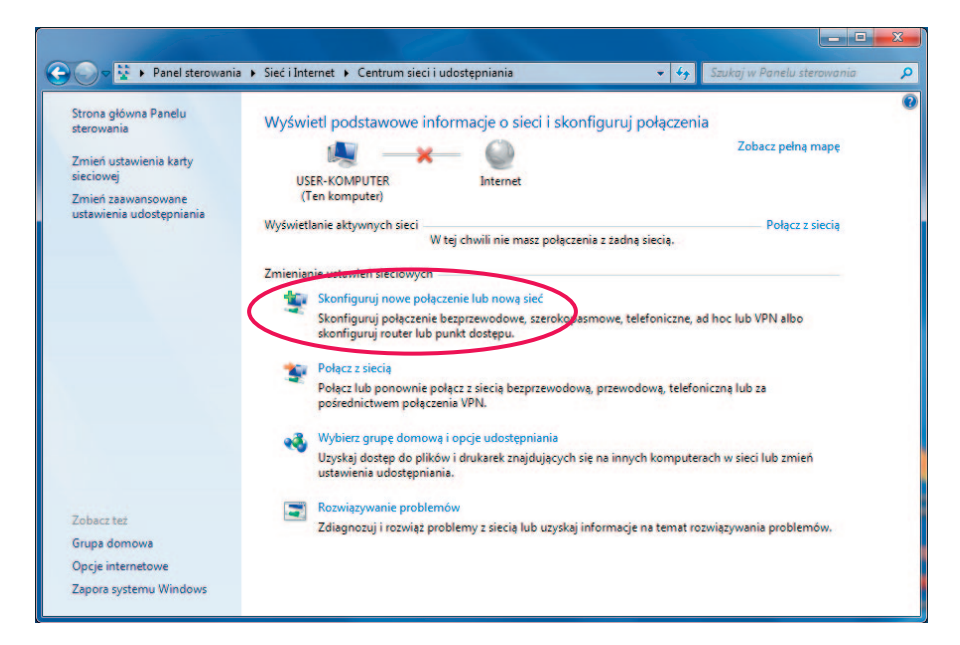

 **Krok 5:** Wybierz **Ręczne nawiązywanie połączenia z siecią bezprzewodową**, następnie kliknij **Dalej**.

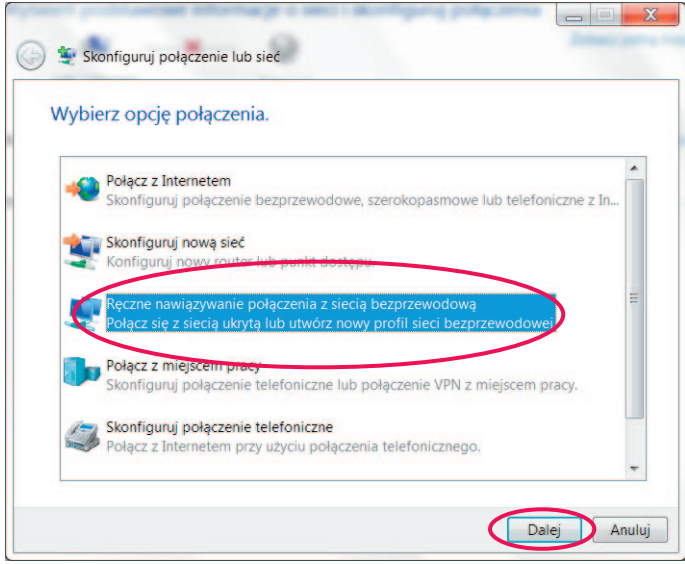

Krok 6: Pojawi się okno konfiguracji sieci bezprzewodowej.

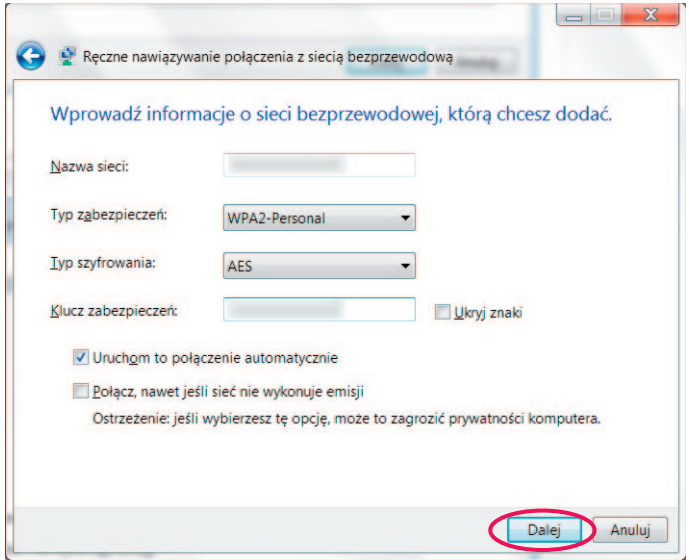

Wypełnij pozycje następująco:

Nazwa sieci → wpisz nazwę sieci podaną podczas konfiguracji usługi Mega Bezprzewodowa Sieć Multimedialna w kreatorze konfiguracji na stronie www.ebok.multimedia.pl.

#### **Typ zabezpieczeń** - wybierz **WPA-Personal**

#### **Typ szyfrowania** - wybierz **AES**

Klucz zabezpieczeń/hasło → wpisz hasło dostępu do Mega Bezprzewodowej Sieci Multimedialnej. Hasło to wpisywałeś podczas konfiguracji usługi Mega Bezprzewodowa Sieć Multimedialna w kreatorze konfiguracji na stronie www.ebok.multimedia.pl.

#### Dodatkowo zaznacz opcję **Uruchom to połączenie automatycznie**.

Kliknij przycisk **Dalej**.

Krok 7: Na liście sieci bezprzewodowych pojawi się skonfigurowana nazwa sieci oraz pokaże poniższe okno. Kliknij **Zamknij**.

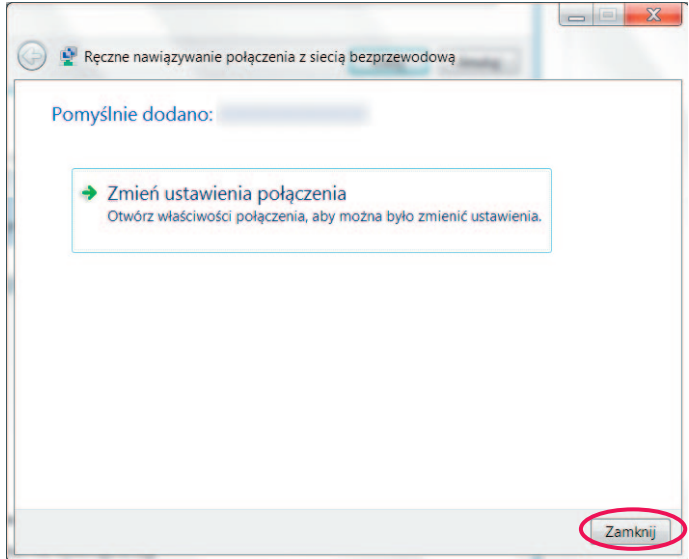

 **Krok 8:** Kliknij na miniaturkę sieci w lewym dolnym rogu ekranu.

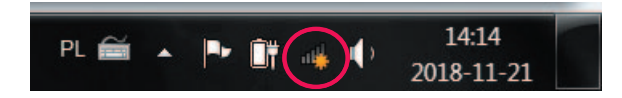

Wybierz skonfigurowaną przez nas sieć i kliknij Połącz.

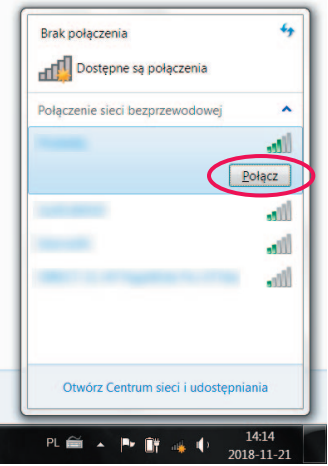

Pojawi się poniższe okno:

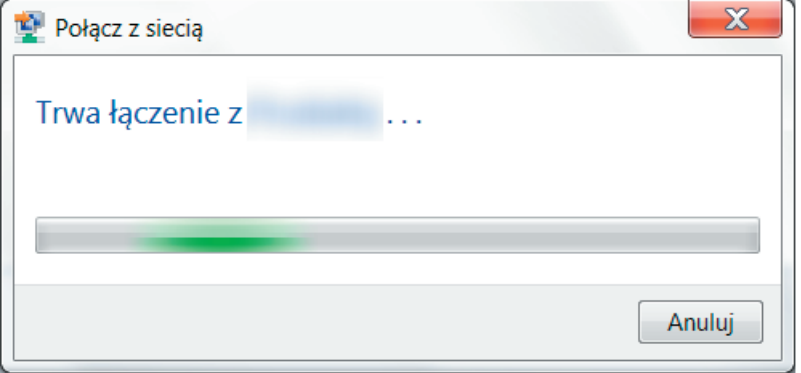

 **Krok 9:** Aktualny status połączenia oraz siłę zasięgu sieci bezprzewodowej przedstawia ikona na pasku zadań w prawym dolnym rogu ekranu.

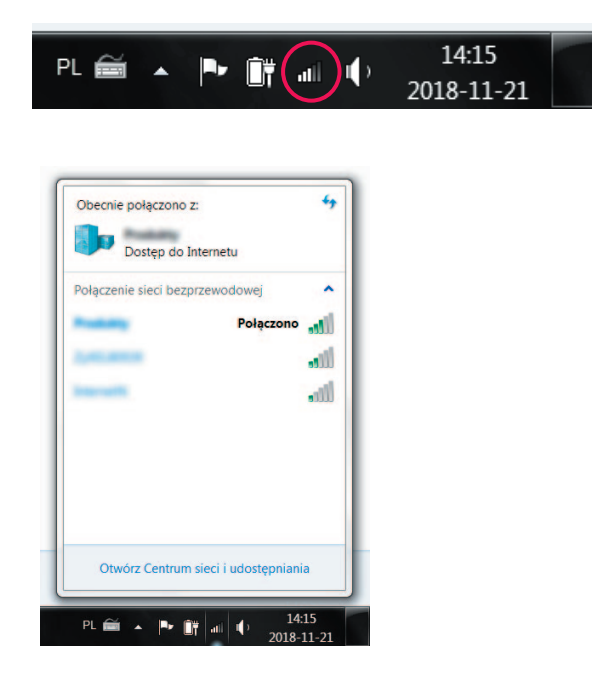

#### **4.2. Windows 8**

 **Krok 1:** Kliknij **Start**

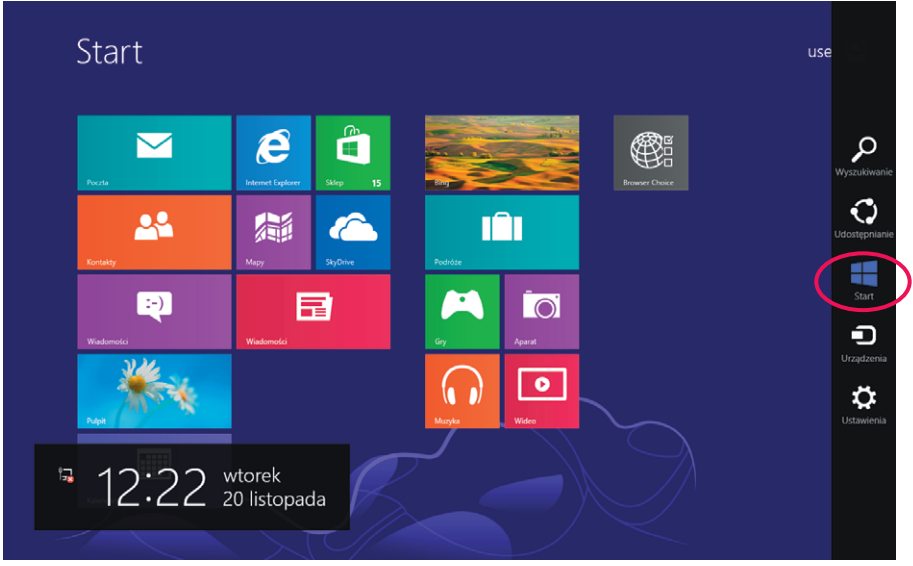

 **Krok 2:** Kliknij na **Panel sterowania**.

| ia<br>Aparat                                 | Podróze<br>m               | Akcesoria systemu                              | <b>Sticky Notes</b>                               | Menedzer zadań<br>粵                                       | Narrator<br>ę,                        |
|----------------------------------------------|----------------------------|------------------------------------------------|---------------------------------------------------|-----------------------------------------------------------|---------------------------------------|
| Bing<br>Ь                                    | <b>Silice</b> Pogoda       | Faksowanie i<br><b>SI</b><br>skanowanie w.     | Tablica znaków<br>$\overline{\mathbf{a}}$         | Panel sterowania<br>$\bullet$                             | Đ<br>Program Lupa                     |
| Czytnik<br>由                                 | Pulpit<br>e                | Kalkulator                                     | R<br>Windows Journal                              | Pomoc i obsługa<br>$\overline{\mathcal{C}}$<br>techniczna | a<br>Rozpoznawanie<br>mowy w systemie |
| Finanse<br>論                                 | â<br>Sklep                 | Narzędzie<br>ø<br>Wycinanie                    | <b>Windows Media</b><br>D<br>Player               | Programy<br>D,<br>domysine                                |                                       |
| Gry<br>$\overline{M}$                        | SkyDrive<br>$\epsilon$     | Notatnik                                       | WordPad<br>E                                      | ٧<br>Raporty narzędzia<br>Łatwy transfer w.               |                                       |
| <b>Internet Explorer</b><br>$\boldsymbol{e}$ | Sport<br>$\bullet$         | <b>g</b><br>Paint                              | Multimedia mobilNET                               | Uruchom<br>$\overline{a}$                                 |                                       |
| Kalendarz<br>圖                               | Wiadomości                 | Panel zapisu<br>$\mathbf{r}$<br>matematycznego | Multimedia<br>mobilNET                            | Wiersz polecenia<br>FX.                                   |                                       |
| Kontakty<br>25                               | Wiadomości<br>DH)          | г<br>Podłączanie<br>pulpitu zdalnego           | System                                            | <b>Windows Defender</b><br>life                           |                                       |
| Mapy<br>騙                                    | Wideo<br>$\omega$          | Przeglądarka<br>plików XPS                     | <b>Eksplorator plików</b><br>۰.<br>i est          | <b>Windows</b><br>$\mathbf{r}$<br>PowerShell              |                                       |
| Muzyka<br>ດ                                  | Wybor<br>Œ<br>przeglądarki | <b>A</b><br>Rejestrator dźwięku                | ø<br>Komputer                                     | Ułatwienia dostępu                                        |                                       |
| Poczta<br>$\blacksquare$                     | Zdjęcia<br>⊡               | Rejestrator<br>problemów                       | Æ,<br><b>Łatwy transfer w</b><br>systemie Windows | ÷<br>Klawiatura<br>ekranowa                               |                                       |

 **Krok 3:** Kliknij na ikonie **Sieć i Internet**.

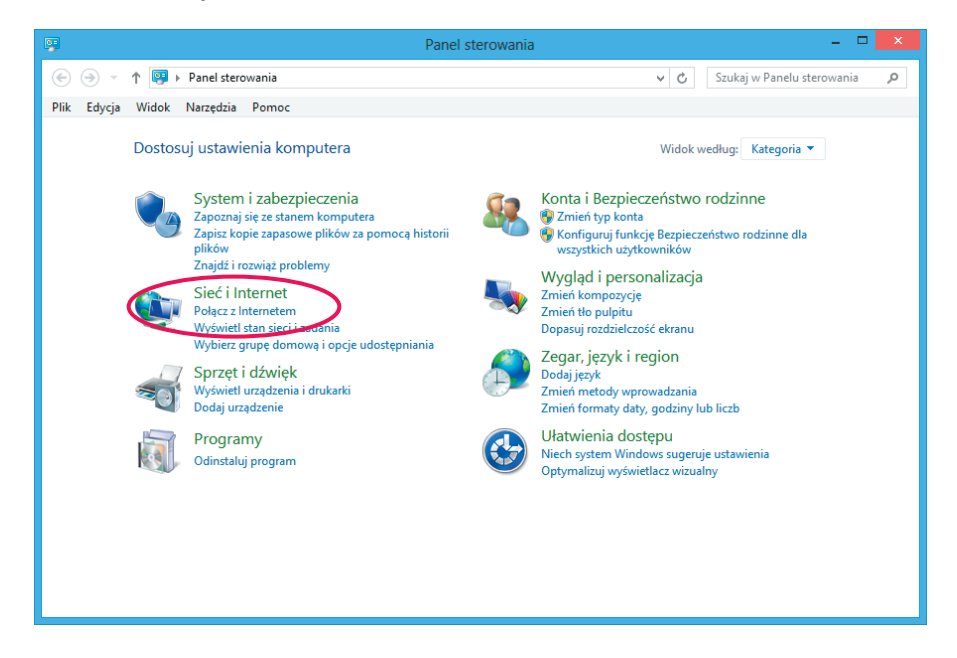

 **Krok 4:** Kliknij na ikonie **Centrum sieci i udostępniania**.

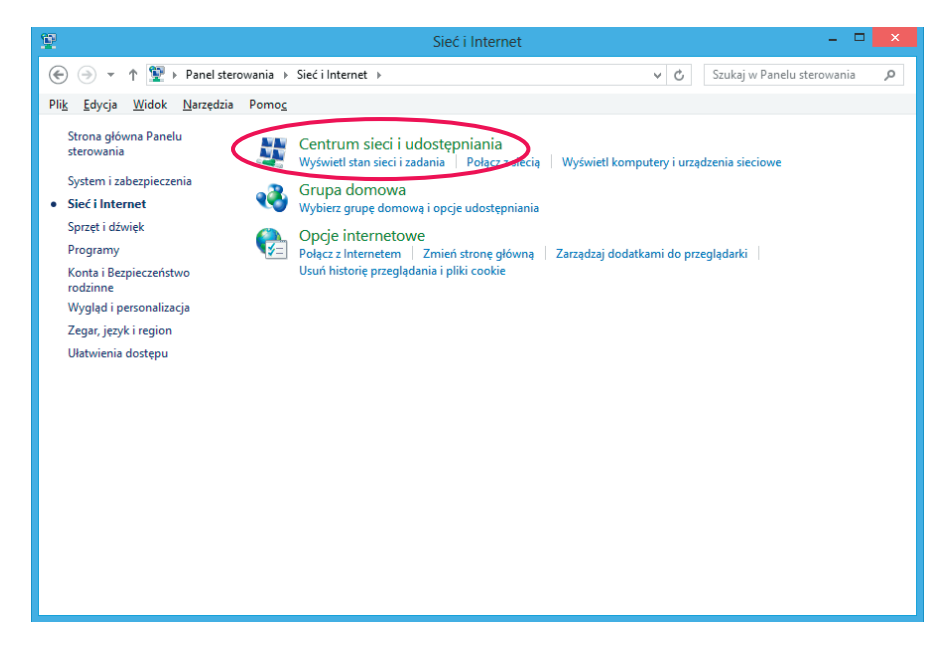

**Krok 5: Wybierz Skonfiguruj nowe połączenie lub nowa sieć.** 

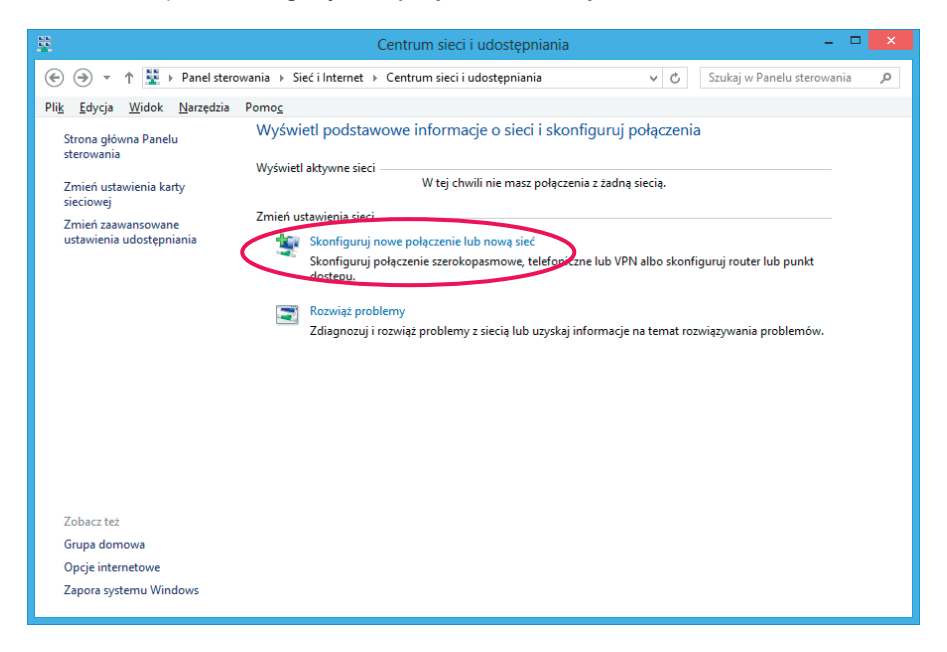

 **Krok 6:** Wybierz **Ręczne nawiązywanie połączenia z siecią bezprzewodową**, następnie kliknij **Dalej**.

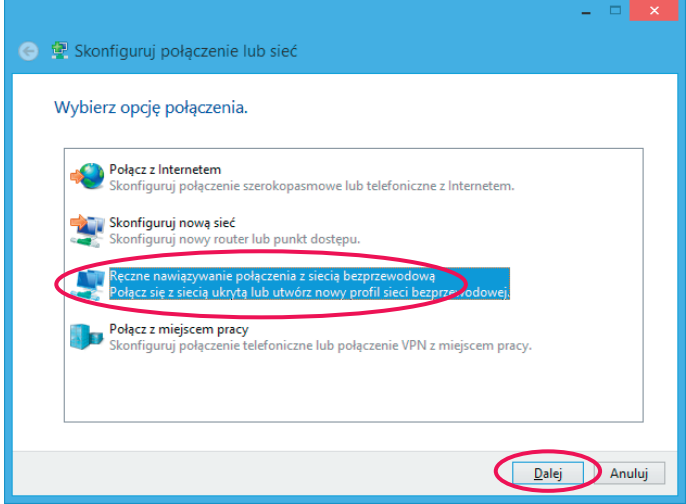

**Krok 7:** Pojawi się okno konfiguracji sięci bezprzewodowej.

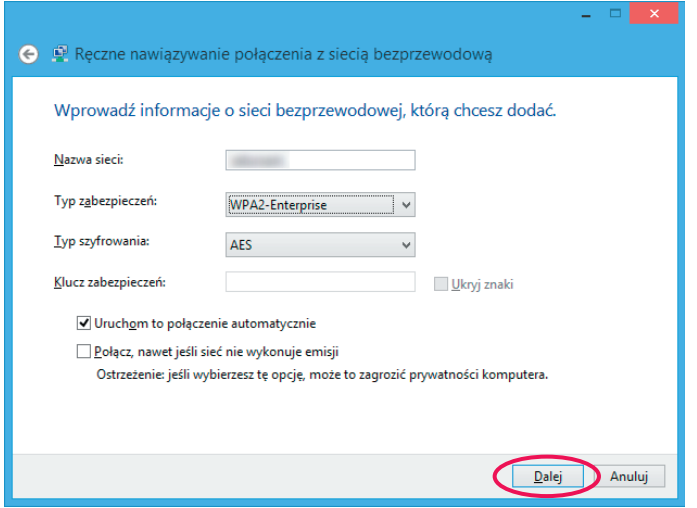

Wypełnij pozycje następująco:

Nazwa sieci → wpisz nazwę sieci podaną podczas konfiguracji usługi Mega Bezprzewodowa Sieć Multimedialna w kreatorze konfiguracji na stronie www.ebok.multimedia.pl.

**Typ zabezpieczeń** - wybierz **WPA-Personal**

**Typ szyfrowania** - wybierz **AES**

Klucz zabezpieczeń/hasło → wpisz hasło dostępu do Mega Bezprzewodowej Sieci Multimedialnej. Hasło to wpisywałeś podczas konfiguracji usługi Mega Bezprzewodowa Sieć Multimedialna w kreatorze konfiguracji na stronie www.ebok.multimedia.pl.

Dodatkowo zaznacz opcję **Uruchom to połączenie automatycznie**.

Kliknij przycisk **Dalej**.

**Krok 8:** Na liście sieci bezprzewodowych pojawi się skonfigurowana nazwa sieci oraz pokaże poniższe okno. Kliknij **Zamknij**.

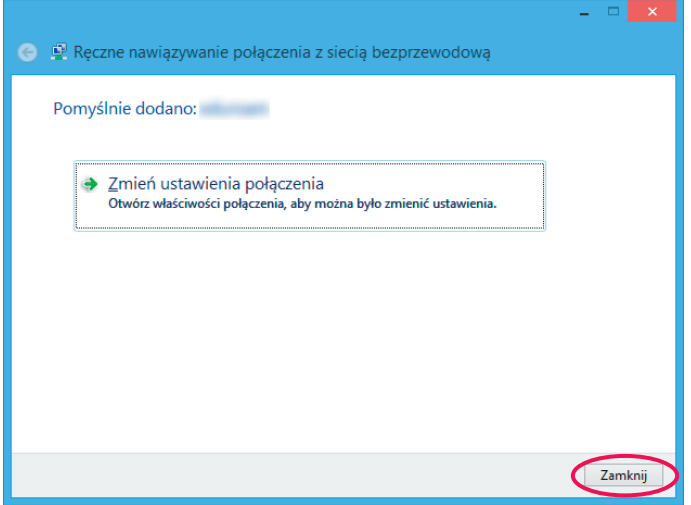

 **Krok 9:** Kliknij **Połącz** w celu połączenia z nowo utworzoną siecią WiFi.

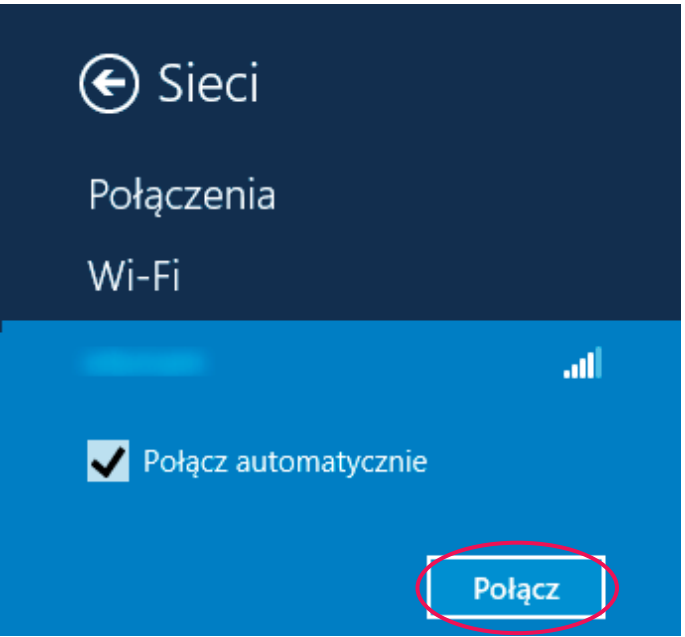

#### **4.3. Windows 10**

 **Krok 1:** Kliknij **Start** - **Ustawienia**.

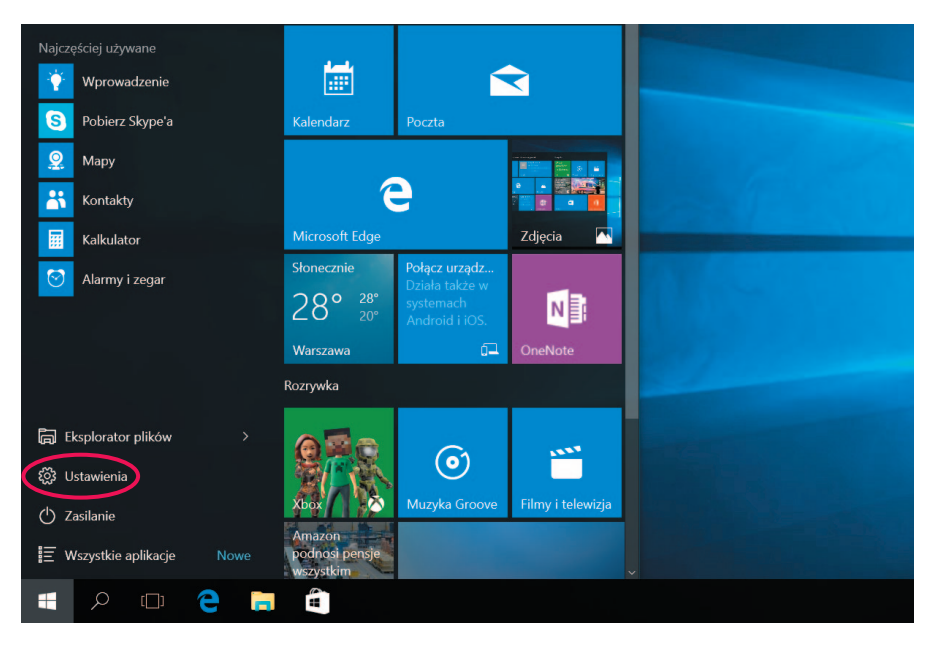

#### **Krok 2:** Kliknij na ikonie **Sieć i Internet**.

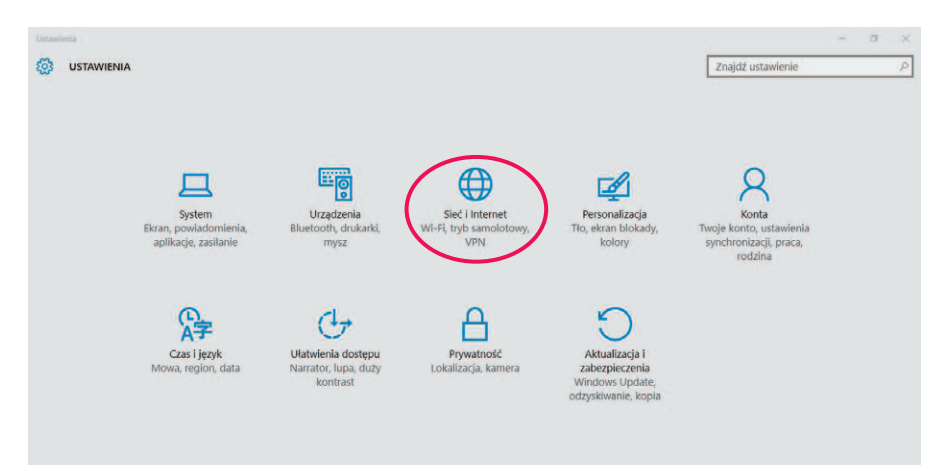

 **Krok 3:** Kliknij na **Centrum sieci i udostepniania**, a nastepnie **Skonfiguruj nowe połączenie lub nową sieć**.

![](_page_22_Picture_50.jpeg)

 **Krok 4:** Wybierz **Ręczne nawiązywanie połączenia z siecią bezprzewodową**, następnie kliknij **Dalej**.

![](_page_22_Picture_3.jpeg)

**Krok 5:** Pojawi się okno konfiguracji sięci bezprzewodowej.

![](_page_23_Picture_69.jpeg)

Wypełnij pozycje następująco:

Nazwa sieci → wpisz nazwę sieci podaną podczas konfiguracji usługi Mega Bezprzewodowa Sieć Multimedialna w kreatorze konfiguracji na stronie www.ebok.multimedia.pl.

**Typ zabezpieczeń** - wybierz **WPA-Personal**

**Typ szyfrowania** - wybierz **AES**

Klucz zabezpieczeń/hasło → wpisz hasło dostępu do Mega Bezprzewodowej Sieci Multimedialnej. Hasło to wpisywałeś podczas konfiguracji usługi Mega Bezprzewodowa Sieć Multimedialna w kreatorze konfiguracji na stronie www.ebok.multimedia.pl.

Dodatkowo zaznacz opcję **Uruchom to połączenie automatycznie**.

Kliknij przycisk **Dalej**.

**Krok 6:** Na liście sieci bezprzewodowych pojawi się skonfigurowana nazwa sięci oraz pokaże poniższe okno. Kliknij **Zamknij**.

![](_page_24_Figure_1.jpeg)

 **Krok 7:** Aktualny status połączenia oraz siłę zasięgu sieci bezprzewodowej przedstawia ikona na pasku zadań w prawym dolnym rogu ekranu.

![](_page_24_Picture_3.jpeg)

#### 5. PODSTAWOWE ZALECENIA DOTYCZĄCE UŻYTKOWANIA USŁUGI MEGA BEZPRZEWODOWA SIEĆ MULTIMEDIALNA

W celu zapewnienia najlepszych warunków dla funkcjonowania usługi należy przestrzegać kilku zasad opisanych poniżej.

#### **Zasięg lub zakres działania połączenia bezprzewodowego WiFi może być silnie zależny od:**

- ilości działających w okolicy urządzeń radiowych;
- warunków otoczenia (np. jakość/grubość i ilość ścian);
- umiejscowienia modemu WiFi;
- odległości komputera od modemu WiFi;
- rodzaju i sposobu ustawienia karty WiFi w komputerze.

#### **Aby uzyskać najlepsze wyniki należy umieścić modem z funkcjonalnością WiFi:**

- w pobliżu obszaru, w którym działają komputery;
- na podwyższonym i widocznym miejscu;
- z dala od potencjalnych źródeł zakłóceń (np. kuchenek mikrofalowych, telefonów bezprzewodowych, innych urządzeń bezprzewodowych pracujących w paśmie 2,4 GHz);
- z dala od dużych powierzchni metalowych.

*Uwaga! Niezastosowanie się do powyższych zaleceń może spowodować znaczne obniżenie jakości usługi, wydajności lub nawet wystąpienia niezdolności do bezprzewodowego łączenia się z modemem.*

#### **W razie problemów z sygnałem radiowym lub szybkością połączenia po WiFi należy sprawdzić:**

- Czy kanał WiFi na którym pracuje modem nie jest zbyt okupowany w eterze (czy inne urządzenia bezprzewodowe, działające w otoczeniu nadają na tym samym kanale, zakłócając się wzajemnie).
- Czy modem i komputer pracują w standardzie 802.11n (ważne dla pakietów > 60 Mb/s).
- Czy do modemu nie są podłączone inne urządzenia (na przykład telewizor, konsola do gier, monitoring) mogące w niewidoczny dla użytkownika modemu z WiFi sposób wysyłać/pobierać dane w tle.
- Czy sieć WiFi jest zabezpieczona przed dostępem osób trzecich.
- Czy sieć WiFi jest zabezpieczona protokołem WPA-2.

#### **Potrzebujesz pomocy?**

Jeżeli nie jesteś w stanie samodzielnie skonfigurować usługi, zadzwoń pod numer: 244 244 244, a nasz konsultant udzieli Ci niezbędnej pomocy.